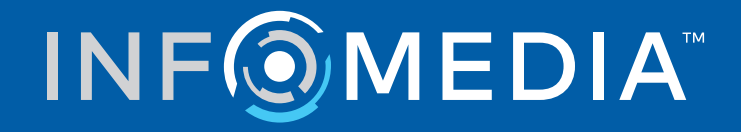

# SUPERSERVICE CONNECT

Anleitung zu den Einstellungen

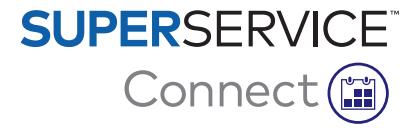

# **Inhaltsverzeichnis**

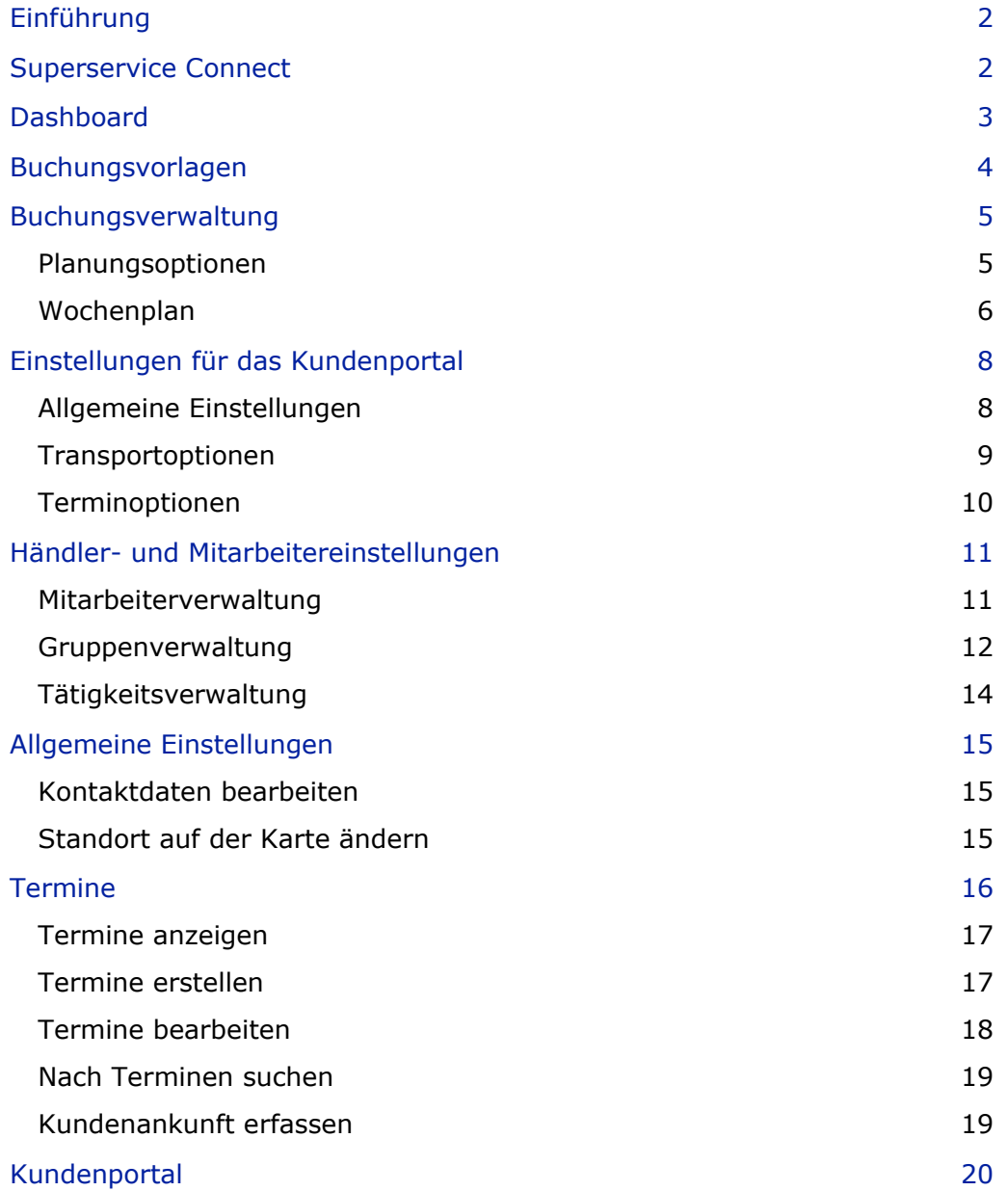

## <span id="page-2-0"></span>Einführung

Superservice Connect ist ein innovatives Terminsystem, das sich nahtlos in Ihre Website integriert. Mithilfe des Connect-Buchungssystems erhalten Kunden die Möglichkeit, jederzeit online Service- und Reparaturtermine für Fahrzeuge zu buchen. Das steigert sowohl den Kundenkomfort als auch die Produktivität im Händlerbetrieb.

Diese Anleitung ist in folgende Abschnitte gegliedert:

- **Auf Superservice Connect zugreifen**
- **Buchungsvorlagen erstellen**
- Die Optionen für die Buchungsverwaltung festlegen
- **Das Kundenportal veröffentlichen**
- **Transportoptionen auswählen**
- **Terminoptionen konfigurieren**
- **Allgemeine Einstellungen konfigurieren**
- **Termine anzeigen und bearbeiten**

## <span id="page-2-1"></span>Superservice Connect

Superservice Connect kann so konfiguriert werden, dass Daten aus Superservice Menus oder aus einer externen Quelle verwendet werden.

#### Daten aus Superservice Menus

Für Superservice Connect-Kunden, die Service- und Reparaturdaten aus Superservice Menus verwenden, basieren die in Superservice Connect und im Kundenportal angezeigten Preise auf den Preiseinstellungen, die in Superservice Menus konfiguriert sind.

Um sicherzustellen, dass Kunden die Servicepreise korrekt angezeigt werden, müssen Sie Stundensätze, Verschiedenes und Steuersätze über das Menü "Einstellungen" in Superservice Menus festlegen.

Weitere Informationen finden Sie in der Superservice Menus-Einstellungsanleitung.

#### Externe Datenquellen

Für Superservice Connect-Kunden, die Daten aus einer externen Quelle verwenden, ist keine zusätzliche Festlegung der Preise erforderlich.

Darüber hinaus können Händler und Großhändler über das Add-on Portal von Infomedia Ergänzungen erstellen, die nicht in den standardmäßigen Service- und Reparaturdaten enthalten sind.

Weitere Informationen dazu finden Sie in der Erste-Schritte-Anleitung zum Add-on Portal.

## <span id="page-3-0"></span>Dashboard

Das Dashboard bietet einen Überblick über Ihre Service- und Reparaturbuchungen für einen gegebenen Tag.

Sie können das Dashboard jederzeit aufrufen, um einfach alle Ihre Service- und Reparaturbuchungen anzuzeigen, zu überwachen und zu verwalten.

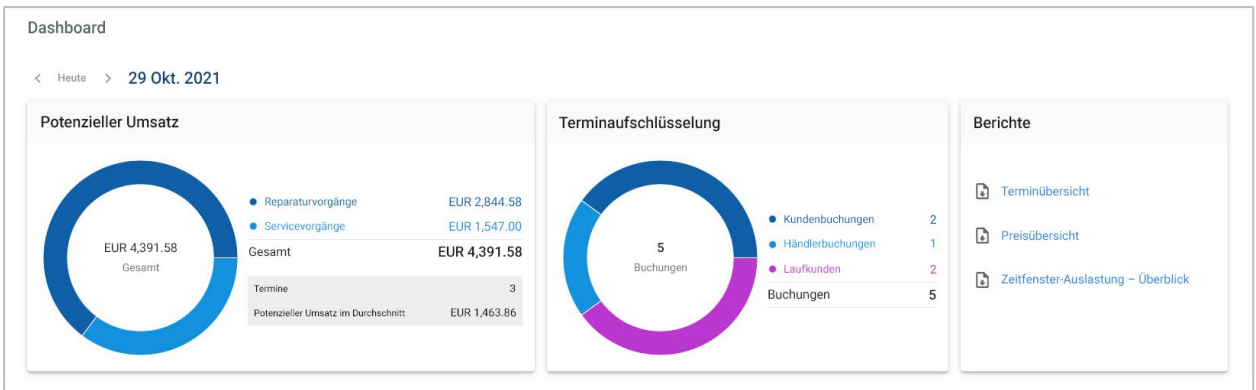

Die im Dashboard angezeigten Informationen umfassen:

- **Potenzieller Umsatz**: Zeigt den Gesamtbuchungswert der Reparatur- und Servicevorgänge an.
- **Terminaufschlüsselung**: Zeigt die Anzahl und Typen der Buchungen an.
- **Berichte:** Ermöglicht das Herunterladen und Teilen von Berichten wie Terminübersicht, Preisübersicht und den Überblick der Zeitfenster-Auslastung.
- **Terminübersicht**: Zeigt Buchungen für den Tag nach Zeitfenster an. Filtert Buchungstyp, Datentyp und Diagrammanzeige. Bewegen Sie den Mauszeiger über die Terminzeitfenster, um weitere Informationen anzuzeigen.
- **Terminstatus**: Zeigt Buchungen an, die momentan in Bearbeitung, gebucht oder storniert sind bzw. verpasst wurden. Sie können auch sehen, ob die Buchungen vom Kunden oder Händler erstellt wurden.
- **Zeitfenster-Auslastung**: Zeigt die Anzahl der Zeitfenster an, die in Gebrauch und nicht in Gebrauch sind. Sie können auch eine Aufschlüsselung der verpassten, stornierten und leeren Zeitfenster sehen.
- **Potenzieller Umsatz**: Zeigt den Wert für Teile, Arbeit und Verschiedenes für Service- oder Reparaturvorgänge an. Sie können auch nach abgeschlossenen Buchungen filtern.
- Verwenden Sie die Pfeile **< Heute >**, um zum nächsten oder vorherigen Tag zu navigieren, oder klicken Sie auf das Datum, um den Kalender zu öffnen.

## <span id="page-4-0"></span>Buchungsvorlagen

Connect bietet die Flexibilität, um die in Ihrem Händlerbetrieb verfügbaren Buchungen einzurichten und zu verwalten. Sie können die Standardbuchungsvorlage verwenden oder eigene Vorlagen erstellen. So können Sie beispielsweise eine Vorlage nur für den Vormittag erstellen, die an Samstagen angewendet werden kann.

Öffnen Sie: **Terminmanager → Einstellungen → Vorlagen**

So erstellen Sie eine neue Vorlage:

- 1 Klicken Sie auf **+ Hinzufügen**.
- 2 Geben Sie einen Namen für die Vorlage ein.
- 3 Wählen Sie die Anzahl der Termine, die pro Zeitfenster vergeben werden können.
- 4 Wählen Sie die Anzahl der möglichen Laufkunden pro Zeitfenster.
- 5 Wählen Sie die Dauer für das Zeitfenster aus der Dropdown-Liste.
- 6 Legen Sie die Geschäftszeiten für den Tag fest. Zum Beispiel von 9 Uhr bis 12 Uhr.
- 7 Klicken Sie auf das Symbol  $\pm$ , um weitere Geschäftszeiten für den Tag festzulegen. Zum Beispiel von 13 Uhr bis 17 Uhr.
- 8 Klicken Sie auf das Symbol $\pm$ , um zusätzliche Geschäftszeiten festzulegen (falls erforderlich).
- 9 Klicken Sie auf **Speichern**.

Die neue Vorlage wird im Bildschirm "Vorlagen" angezeigt.

10 Erstellen Sie ggf. weitere Vorlagen.

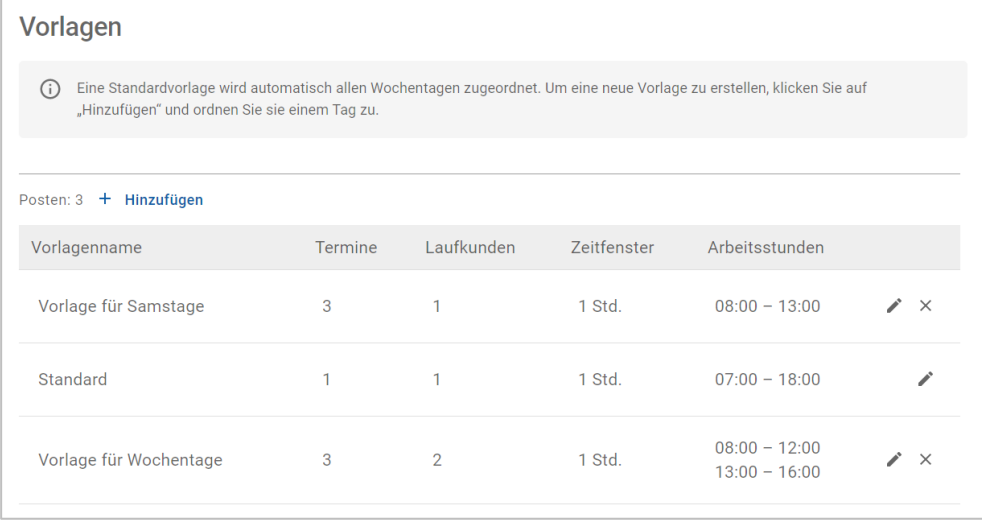

Klicken Sie auf die Symbole  $\lambda \times \mu$  um eine Vorlage zu bearbeiten bzw. zu entfernen.

## <span id="page-5-0"></span>Buchungsverwaltung

Nachdem Sie Ihre Vorlagen erstellt haben, können Sie jedem Wochentag eine Vorlage zuweisen. Die in den Vorlagen eingerichteten Geschäftszeiten sind die verfügbaren Zeitfenster, die Kunden für ihre Buchung auswählen können.

Unter "Buchungsverwaltung" können Sie auch Buchungen für Feiertage oder andere Sondertage akzeptieren.

Öffnen Sie: **Terminmanager → Einstellungen → Buchungen**

### <span id="page-5-1"></span>Planungsoptionen

Mit den Planungsoptionen können Sie die minimale Vorlaufzeit für Buchungen und Stornierungen festlegen.

- **Minimale Vorlaufzeit für Buchungen**: Die Mindestanzahl von Stunden, die Kunden für das Erstellen einer Buchung vor dem Startzeitpunkt der Buchung zur Verfügung stehen.
- **Minimale Vorlaufzeit für Stornierungen**: Die Mindestanzahl von Stunden, die Kunden für das Stornieren einer Buchung vor dem Startzeitpunkt der Buchung zur Verfügung stehen.
- ▶ Die minimalen Vorlaufzeiten können durch Klicken auf die <sup>×</sup>-Pfeile festgelegt werden.

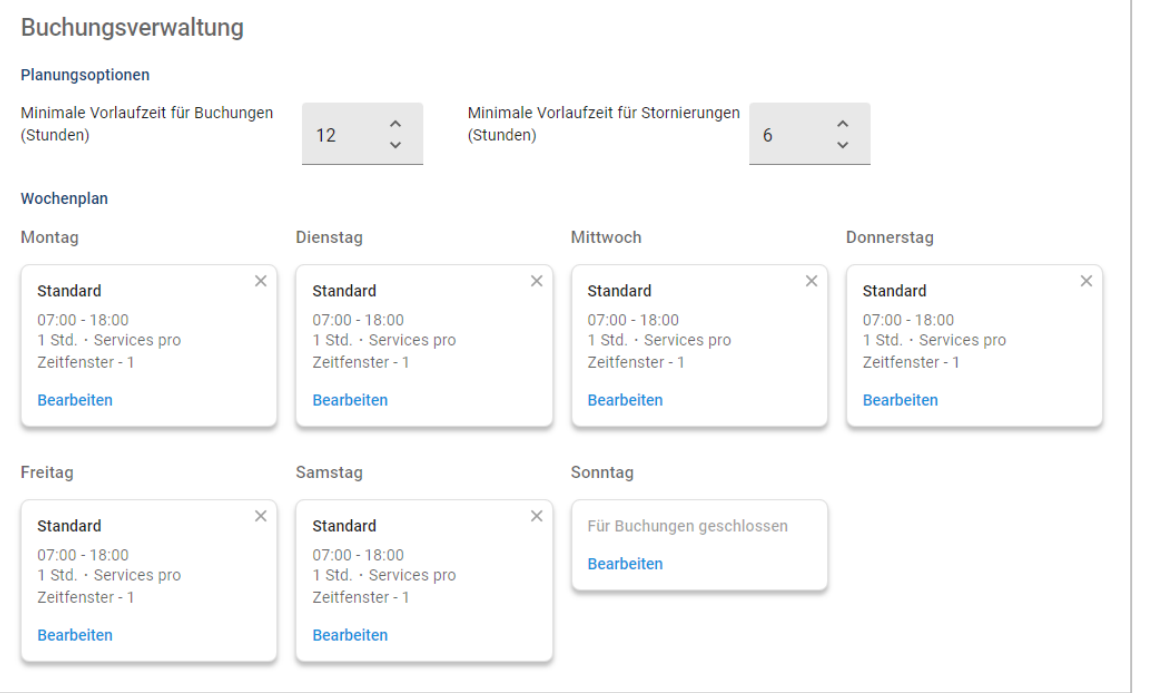

### <span id="page-6-0"></span>Wochenplan

Im Bildschirm "Wochenplan" können Sie die Standardvorlage verwenden, die automatisch angewendet wird, oder Sie können eine benutzerdefinierte Vorlage für jeden Tag der Woche anwenden.

So wenden Sie eine Vorlage an:

- 1 Klicken Sie am gewünschten Tag auf **Bearbeiten**.
- 2 Wählen Sie die benötigte Vorlage.
- 3 Klicken Sie auf **Speichern**.
- 4 Weisen Sie den übrigen Wochentagen jeweils eine Vorlage zu.

Für Tage, an denen der Händlerbetrieb für Online-Buchungen geschlossen ist, können Sie die Option **Für Buchungen geschlossen** aktivieren.

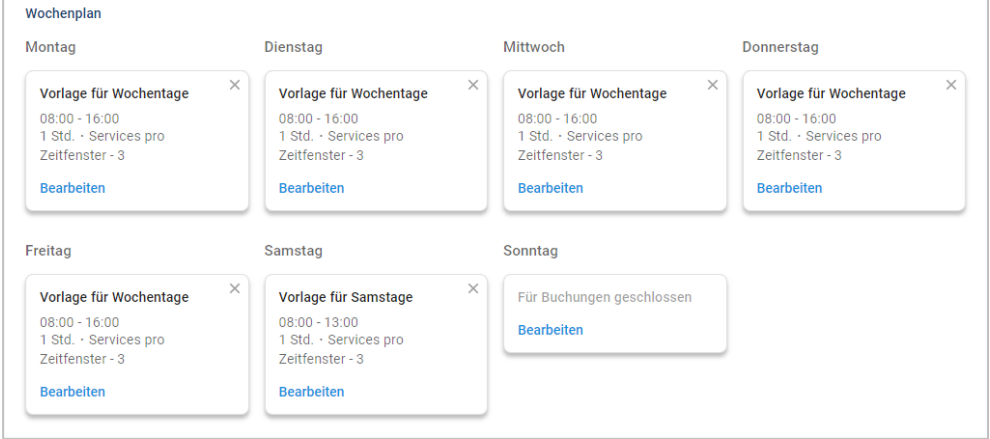

Klicken Sie auf **Bearbeiten**, um für den gewünschten Tag eine andere Vorlage anzuwenden.

#### Feiertage und andere Sondertage

Sie können eine spezifische Vorlage für Feiertage oder andere Sondertage anwenden, an denen der Händlerbetrieb für Online-Buchungen geschlossen ist.

So wenden Sie eine Vorlage für einen Feiertag oder einen anderen Sondertag an:

- 1 Klicken Sie im Abschnitt "Feiertage und andere Sondertage" auf + Hinzufügen.
- 2 Doppelklicken Sie auf das Kalendersymbol und wählen Sie das gewünschte Datum.
- 3 Klicken Sie auf das Symbol  $\pm$ , um ein weiteres Datum hinzuzufügen (falls erforderlich).
- 4 Wählen Sie die Vorlage **Für Buchungen geschlossen**.

Sie haben die Option, andere Vorlagen zu wählen (falls erforderlich).

5 Klicken Sie auf **Hinzufügen**.

Die ausgewählten Datumsangaben werden angezeigt.

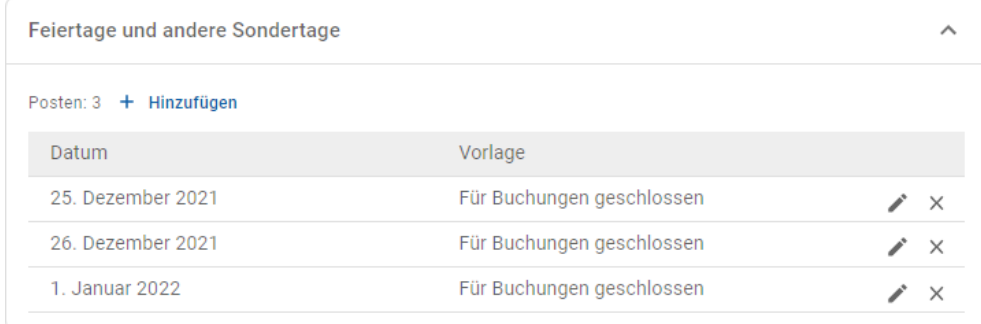

Klicken Sie auf die Symbole  $\lambda \times n$  um ein Datum zu bearbeiten bzw. zu entfernen.

## <span id="page-8-0"></span>Einstellungen für das Kundenportal

In den Optionen für das Kundenportal können Sie allgemeine Einstellungen, Transportoptionen und Terminoptionen konfigurieren.

Öffnen Sie: **Terminmanager → Kundenportal → Allgemeine Einstellungen**

### <span id="page-8-1"></span>Allgemeine Einstellungen

Im Bildschirm "Allgemeine Einstellungen" können Sie das Kundenportal veröffentlichen, damit Kunden selbst Termine für Ihren Händlerbetrieb vereinbaren können.

So konfigurieren Sie allgemeine Einstellungen:

1 Klicken Sie auf **Veröffentlichen**, um das Kundenportal zu veröffentlichen.

Wenn das Kundenportal bereits veröffentlicht wurde, wird die Schaltfläche "Veröffentlichen" nicht mehr angezeigt.

- 2 Klicken Sie auf **+ Geschäftsbedingungen**, um die Geschäftsbedingungen für Kunden hinzuzufügen.
- 3 Geben Sie die Geschäftsbedingungen ein und klicken Sie auf **Hinzufügen**.

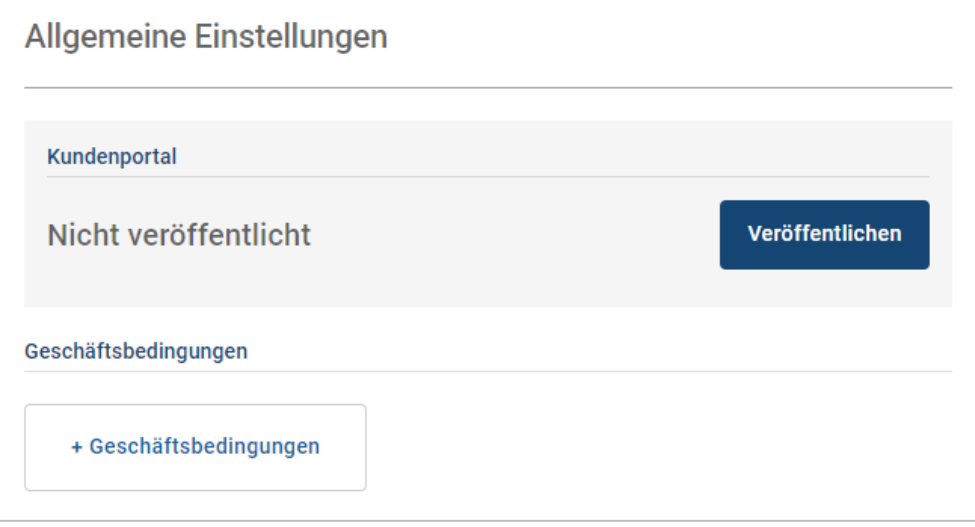

### <span id="page-9-0"></span>Transportoptionen

Im Bildschirm "Transportoptionen" können Sie Transportoptionen einrichten, die Sie Ihren Kunden anbieten können.

#### Öffnen Sie: **Terminmanager → Kundenportal → Transportoptionen**

So erstellen Sie eine Transportoption:

- 1 Klicken Sie auf **+ Hinzufügen**.
- 2 Geben Sie einen Namen für die Transportoption ein.

Geben Sie bei Bedarf eine ID ein, die der in Ihrem DMS verwendeten Transportoption entspricht.

- 3 Konfigurieren Sie die Transportoptionen:
	- **Begrenzte Verfügbarkeit**: Ermöglicht Ihnen das Festlegen der begrenzten Verfügbarkeit für den Tag, sofern es für die Transportoption eine begrenzte Kapazität gibt.
	- **Zusätzliche Kosten**: Ermöglicht Ihnen, den Kunden darüber zu informieren, dass zusätzliche Kosten für die entsprechende Transportoption anfallen.
	- **Geschäftsbedingungen**: Ermöglicht Ihnen, die Geschäftsbedingungen für die entsprechende Transportoption hinzuzufügen.
	- **Zusätzliche Optionen**: Ermöglicht Ihnen, weitere Optionen für die Transportoption hinzuzufügen.

#### 4 Klicken Sie auf **Hinzufügen**.

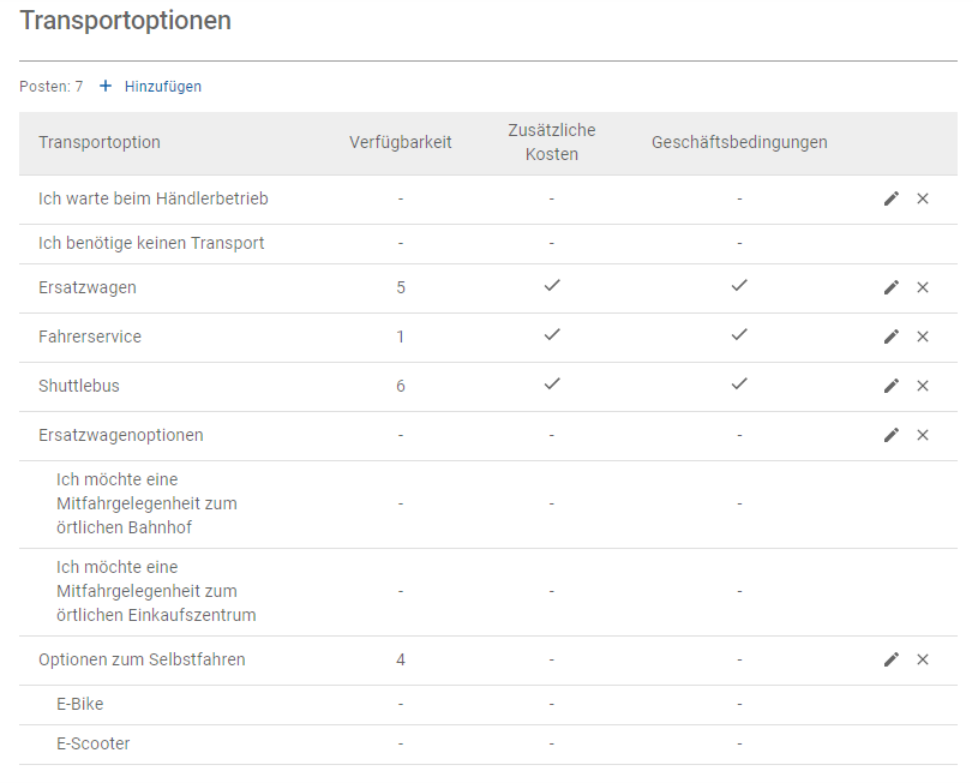

Klicken Sie auf die Symbole  $\longrightarrow \times$ , um eine Transportoption zu bearbeiten bzw. zu entfernen.

### <span id="page-10-0"></span>Terminoptionen

Connect bietet die Möglichkeit, Terminoptionen wie die Auswahl des Serviceberaters, die Anzeige von Preisen oder die Reparaturauswahl zu konfigurieren. Diese Optionen werden dem Kunden zur Auswahl angezeigt, wenn er einen Termin vereinbart.

#### Öffnen Sie: **Terminmanager → Kundenportal → Terminoptionen**

Konfigurieren Sie die folgenden Terminoptionen:

- **Servicepakete**: Ermöglicht Kunden die Auswahl eines Servicepakets bei der Buchung eines Termins. Sie haben die Möglichkeit, die Preise von Servicepaketen anzuzeigen.
- **Reparaturen**: Ermöglicht Kunden die Auswahl von Reparaturvorgängen, wenn sie einen Termin vereinbaren. Sie haben die Möglichkeit, die Preise von Reparaturen anzuzeigen.
- **Serviceberater**: Ermöglicht dem Kunden die Auswahl eines Serviceberaters bei der Buchung eines Termins. Sie können festlegen, dass diese Auswahl obligatorisch ist.
- **Termine**: Ermöglicht Kunden das Anzeigen und Bearbeiten ihrer Termine (falls erforderlich).
- **Terminzeit**: Ermöglicht Ihnen, die auf der Seite "Buchungsbestätigung" anzuzeigende Nachricht anzupassen. Sie können Kunden mitteilen, dass sie zum Startzeitpunkt der Buchung oder zu einer beliebigen Zeit während des Buchungszeitfensters erwartet werden.
- **Mitteilungen**: Ermöglicht das Konfigurieren von Optionen für Mitteilungen, die an Kunden geschickt werden (falls verfügbar).

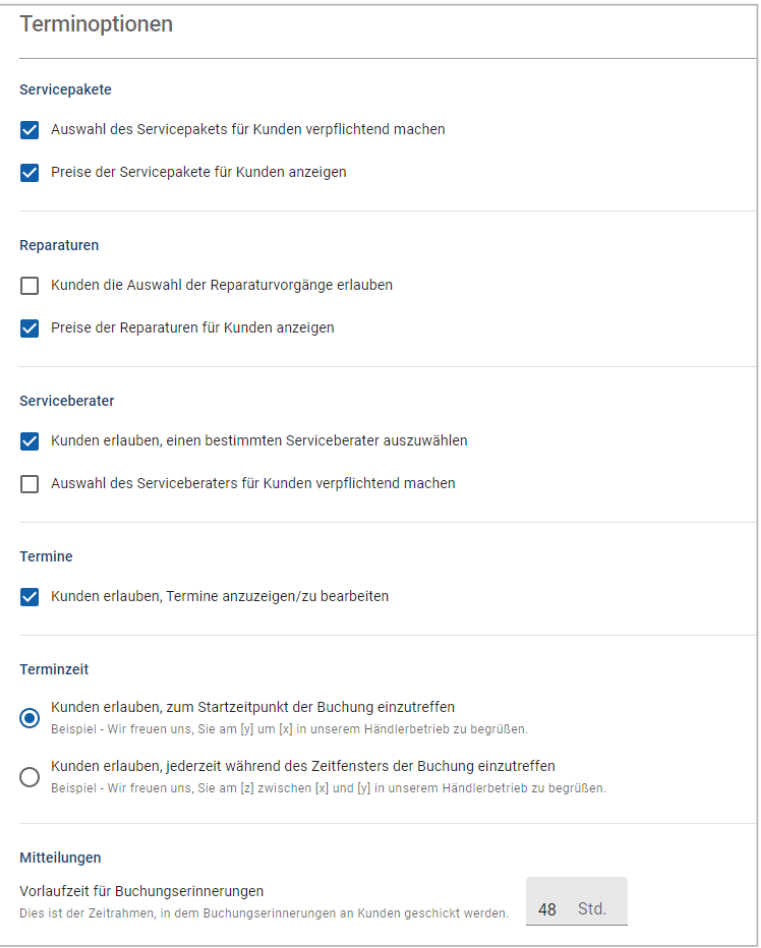

## <span id="page-11-0"></span>Händler- und Mitarbeitereinstellungen

In den Bildschirmen für Händlereinstellungen werden die Mitarbeiter angezeigt, die Zugriff auf das System haben. Dort können Sie Systembenutzer zu Gruppen zuordnen.

Öffnen Sie: **Händlereinstellungen → Mitarbeiterverwaltung → Mitarbeiter**

### <span id="page-11-1"></span>Mitarbeiterverwaltung

Im Bildschirm "Mitarbeiterverwaltung" können Sie sehen, welche Mitarbeiter Zugriff auf die Anwendung Superservice Connect haben.

Sie können Angaben wie den Benutzertyp, die E-Mail-Adresse und die Tätigkeit (falls zugewiesen) anzeigen.

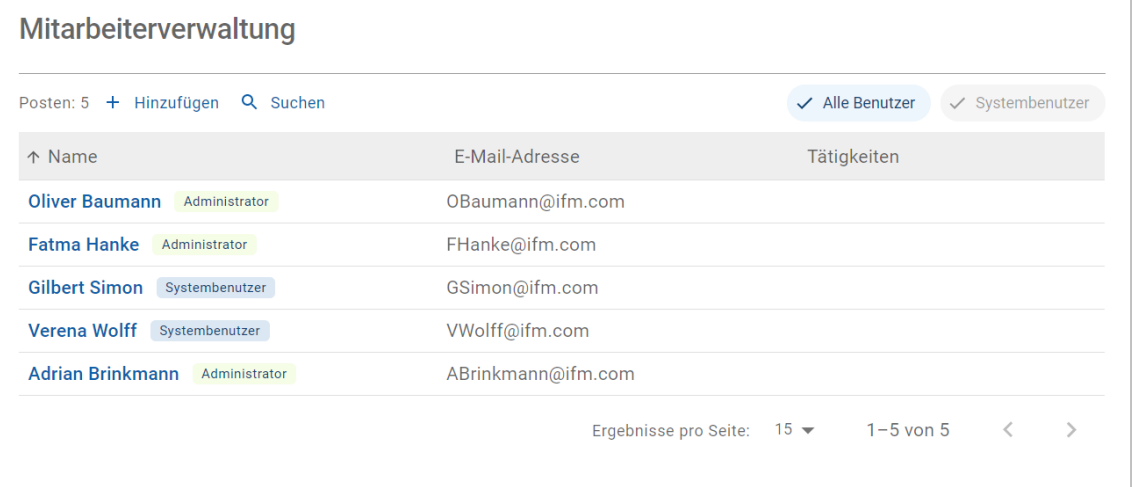

#### <span id="page-12-0"></span>Gruppenverwaltung

Im Bildschirm "Gruppenverwaltung" können Systemadministratoren Systembenutzer zur entsprechenden Gruppe hinzufügen. Standardmäßig sind fünf Mitarbeitergruppen vorgesehen.

Die Berechtigungen für jede Gruppe sind voreingestellt und können nicht bearbeitet werden. Die Liste mit den Berechtigungen wird im Abschnitt "Benutzerberechtigungen" für jede Gruppe angezeigt. Um die Berechtigungen für einen Benutzer oder eine Gruppe anzupassen, können Sie eine Untergruppe erstellen.

Öffnen Sie: **Händlereinstellungen → Mitarbeiterverwaltung → Gruppen**

So fügen Sie einer Standardgruppe einen Benutzer hinzu:

- 1 Wählen Sie die Gruppe, zu der Sie den Benutzer hinzufügen möchten.
- 2 Klicken Sie auf das Fenster **Benutzer**.

Benutzer

3 Klicken Sie auf **+ Hinzufügen**.

Das Fenster zum Hinzufügen von Benutzern wird angezeigt.

- 4 Klicken Sie in das Feld **Suchen** und suchen Sie nach dem Benutzer oder wählen Sie den Benutzer aus der Liste.
- 5 Klicken Sie auf **Schließen**.

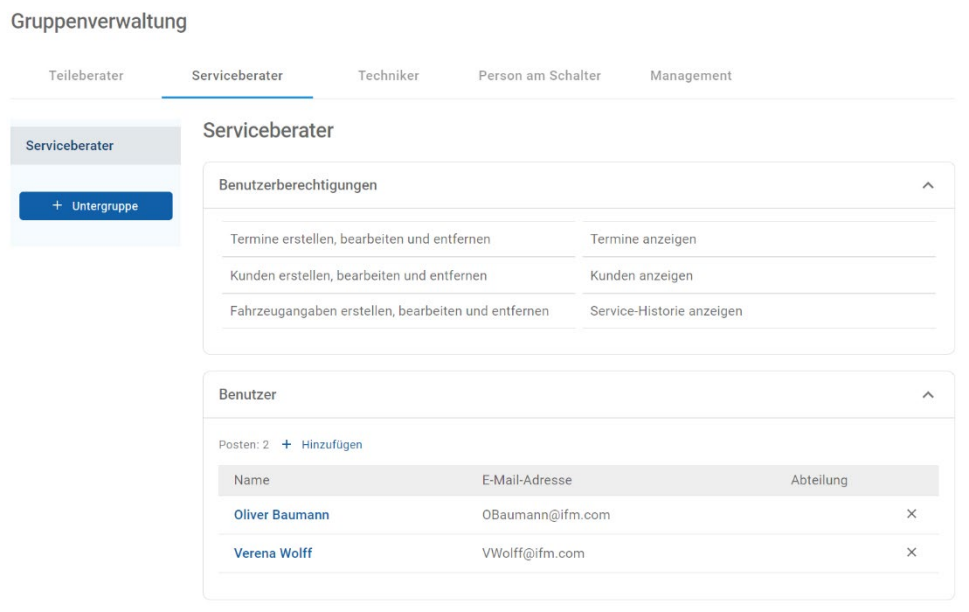

- Nur Systembenutzer können zu einer Gruppe oder Untergruppe hinzugefügt werden.
- ▶ Systembenutzer, die der Gruppe "Serviceberater" zugeordnet sind, werden im Kundenportal angezeigt und können vom Kunden ausgewählt werden (falls aktiviert).
- If Um einen Benutzer aus einer Gruppe zu entfernen, klicken Sie auf das Symbol  $\times$  neben den Angaben des Benutzers.

#### So erstellen Sie eine Untergruppe:

- 1 Wählen Sie die Gruppe, unter der Sie die Untergruppe erstellen möchten.
- 2 Klicken Sie auf **+ Untergruppe**.

Das Fenster "Untergruppendetails" wird angezeigt.

- 3 Geben Sie einen Namen für die Untergruppe ein.
- 4 Wählen Sie die Berechtigungen, die Sie für die Untergruppe aufnehmen möchten.
- 5 Klicken Sie auf **Hinzufügen**.
- 6 Suchen Sie nach Systembenutzern und fügen Sie sie der Untergruppe hinzu.
- 7 Klicken Sie auf **Schließen**.

Die Untergruppe wird unter der Hauptgruppe angezeigt, auf deren Basis sie erstellt wurde.

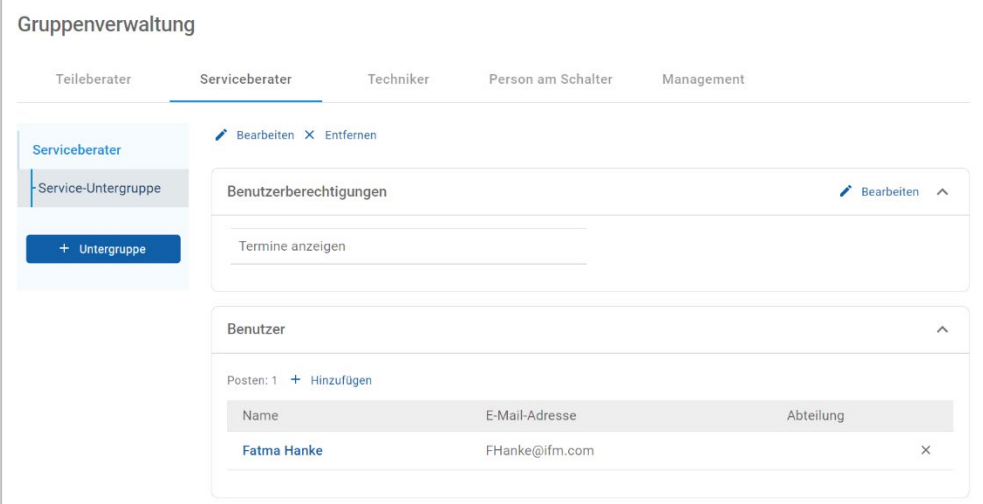

- Nur Systemadministratoren haben die Berechtigung, Untergruppen zu erstellen.
- Nur Systembenutzer können zu einer Gruppe oder Untergruppe hinzugefügt werden.
- Klicken Sie das Symbol **Bearbeiten**, um die Angaben der Untergruppe zu bearbeiten.
- Klicken Sie auf das Symbol **+ Hinzufügen**, um Systembenutzer zur Untergruppe hinzuzufügen.

### <span id="page-14-0"></span>Tätigkeitsverwaltung

Der Bildschirm "Tätigkeitsverwaltung" bietet Ihnen die Möglichkeit, spezifische Tätigkeiten auf der Basis Ihrer Händleranforderungen zu erstellen.

Öffnen Sie: **Händlereinstellungen → Mitarbeiterverwaltung → Tätigkeiten**

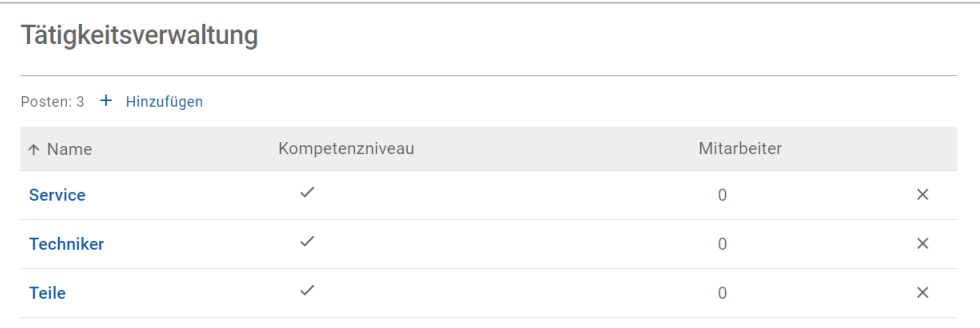

- Der Bildschirm "Tätigkeitsverwaltung" bietet in der ersten Version von Superservice Connect nur einen eingeschränkten Funktionsumfang.
- Das Erstellen und Zuordnen von Tätigkeiten ist kein wichtiger Schritt bei der Ersteinrichtung von Superservice Connect.

## <span id="page-15-0"></span>Allgemeine Einstellungen

Im Bildschirm "Allgemeine Einstellungen" können Sie Informationen zum Händlerbetrieb anzeigen und bearbeiten sowie den Google-Maps-Standort ändern, der Kunden angezeigt wird.

Öffnen Sie: **Händlereinstellungen → Einstellungen → Allgemeine Einstellungen**

### <span id="page-15-1"></span>Kontaktdaten bearbeiten

Händlerangaben können im Bildschirm **Allgemeine Einstellungen** bearbeitet werden. Die hier eingegebenen E-Mail-Adressen werden verwendet, um Händler über neue oder aktualisierte Kundentermine zu informieren.

So bearbeiten Sie eine E-Mail-Adresse oder fügen sie hinzu:

- 1 Klicken Sie auf **Bearbeiten**.
- 2 Stellen Sie sicher, dass die Dropdown-Listen **Zeitzone** und **Sprache** an Ihre lokalen Anforderungen angepasst sind.

Indem Sie die Sprache auswählen, wird sichergestellt, dass E-Mails in Ihrer lokalen Sprache an Händler gesendet werden.

- 3 Bestätigen Sie, dass die Kontaktdaten des Händlerbetriebs korrekt sind.
- 4 Klicken Sie auf das Symbol | + | neben **Kontakt-E-Mail-Adresse**, um eine E-Mail-Adresse hinzuzufügen.
	- Klicken Sie erneut auf das Symbol  $\pm$ , um eine zusätzliche E-Mail-Adresse hinzuzufügen (falls erforderlich).
	- Klicken Sie auf das Symbol  $\mathbb{R}$ , um eine E-Mail-Adresse zu entfernen (falls erforderlich).
- 5 Klicken Sie auf **Speichern**.

### <span id="page-15-2"></span>Standort auf der Karte ändern

So ändern Sie den Standort auf der Karte:

- 1 Klicken Sie auf **Standort ändern**.
- 2 Geben Sie in das Suchfeld **Anschrift** die Anschrift ein.

Oder ziehen Sie die Stecknadel in der Karte auf die gewünschte Position.

- 3 Ziehen Sie die Karte, um die Position anzupassen (falls erforderlich).
- 4 Klicken Sie auf **Speichern**.
- ▶ Zur Aktualisierung der Kontaktangaben, die im Kundenportal angezeigt werden, klicken Sie auf **Bearbeiten**, nehmen Sie Ihre Änderungen vor und klicken Sie dann auf **Speichern**.

## <span id="page-16-0"></span>Termine

Im Bildschirm "Termine" können Sie alle Kundentermine für den jeweiligen Tag, die Woche oder den Monat anzeigen. Sie können Termine für Ihre Kunden anlegen und Terminangaben bearbeiten.

- Termine Suchen Q Vorlage<br>auswählen: Vorlage für Wochentage Tag  $\overline{\phantom{a}}$ Woche Monat Gebucht 06 Verfügbar 15 < Heute > 12 März 2021 08 09  $10$  $11$  $12$ 13  $14$ Mittwoch **TT**<br>Donnerstag Dienstag Samstag ...<br>Sonntag Montag Freitag 09:00 **Gebucht** Gebucht Gebucht Leonore Steiner  $\triangleq$  Julius Fiedler  $\frac{1}{2}$  Herbert Kaiser 3434343434 23232323 121212121  $+$  Termin Single Cab 4WD 2.5L 4 Cyl Diesel 5sp  $\sim 10^{-11}$  $\mathbb{R}$  $10:00$ Gebucht  $\mathsf{cht}$ Gebucht e Heidemarie Menzel  $e$  Peggy Hein Margot Ziegler 4545454545 5656565656 67676767 article Single Cab 4WD 2.5L 4 Cyl Diesel 5sperification and Cab 4WD 2.5L 4 Cyl Diesel 5sperification and Cab 4WD 2.5L 4 Cyl Diesel 5sp  $+$  Termin ● Beliebiger Berater → Bs Beliebiger Berater → Bs A Beliebiger Berater → Bs
- Öffnen Sie: **Terminmanager → Termine**

Termintypen werden wie folgt angezeigt:

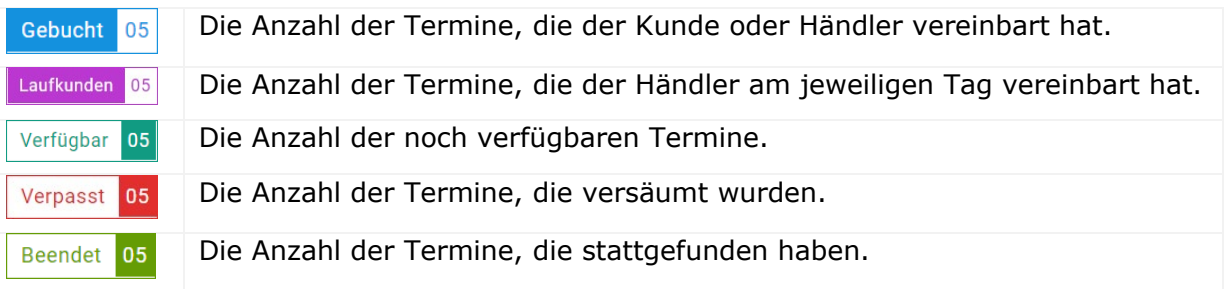

Klicken Sie auf das Superservice Menus-Symbol in der Termin-Kachel, um detaillierte Vorgangsinformationen anzuzeigen (falls verfügbar).

### <span id="page-17-0"></span>Termine anzeigen

So zeigen Sie Termine für einen Tag an:

- 1 Klicken Sie auf die Registerkarte **Tag** über dem Kalender.
- 2 Zeigen Sie die Termine für den gesamten Tag an.
- 3 Verwenden Sie den Abwärtspfeil in der Termin-Kachel, um den Serviceberater zuzuordnen oder zu ändern.
- 4 Verwenden Sie die **< Heute >**-Pfeile, um zum nächsten oder vorherigen Tag zu navigieren.
- 5 Klicken Sie auf eine Termin-Kachel, um die Terminangaben anzuzeigen oder zu bearbeiten.
- 6 Klicken Sie auf das Symbol X, um das Fenster **Termin** zu schließen.
- Wählen Sie die Registerkarte **Woche** oder **Monat**, um den Kalender in einer Wochenoder Monatsansicht anzuzeigen.

### <span id="page-17-1"></span>Termine erstellen

So erstellen Sie einen Termin:

- 1 Klicken Sie auf die Schaltfläche **Termin erstellen**. Sie können dazu auch in jeder verfügbaren Termin-Kachel auf **+ Termin** klicken.
- 2 Identifizieren Sie das Fahrzeug anhand der Fg.-Nr., und klicken Sie auf **Suchen**. Wählen Sie alternativ das Fahrzeug aus den verfügbaren Dropdown-Listen aus.
- 3 Geben Sie das Kennzeichen und die Fahrleistung ein.
- 4 Fügen Sie die erforderlichen Serviceleistungen und Reparaturen hinzu:
	- Klicken Sie auf das Symbol für **Service**  $\oplus$  oder **Reparaturen** $\oplus$ .
	- Wählen Sie die Serviceleistungen oder Reparaturen aus den verfügbaren Optionen aus.
	- Klicken Sie auf das Symbol  $\mathbf{i}$ , um weitere Angaben zum Vorgang anzuzeigen.
- 5 Klicken Sie auf **Speichern**.
- 6 Wählen Sie aus der Dropdown-Liste einen Serviceberater aus.
- 7 Klicken Sie auf das Symbol , um eine Transportoption auszuwählen, und klicken Sie dann auf **Speichern**.
- 8 Füllen Sie die Kundendaten einschließlich einer korrekten E-Mail-Adresse aus.
- 9 Wählen Sie ein Datum und eine Uhrzeit für die Abgabe und Abholung des Fahrzeugs aus.
- 10 Klicken Sie auf **Speichern**.

Der Termin wird im Kalender für das ausgewählte Datum angezeigt.

### <span id="page-18-0"></span>Termine bearbeiten

So bearbeiten Sie einen Termin:

- 1 Klicken Sie auf den Termin, den Sie bearbeiten möchten.
- 2 Aktualisieren Sie das Kennzeichen oder die Fahrleistung.
- 3 Klicken Sie auf das Symbol , um die gewählten Serviceleistungen oder Reparaturen zu aktualisieren. Klicken Sie auf **Speichern**.
- 4 Klicken Sie auf das Symbol  $\times$ , um eine gewählte Reparatur zu entfernen.
- 5 Wenn kein Service erforderlich ist, aktivieren Sie das Kontrollkästchen **Keine planmäßige Wartung**.
- 6 Klicken Sie auf das Symbol , um die Transportoption zu aktualisieren. Klicken Sie auf **Speichern**.
- 7 Aktualisieren Sie das Datum und die Uhrzeit für die Abgabe und Abholung des Fahrzeugs.
- 8 Klicken Sie auf **Speichern**.
- Wenn Sie **Fg.-Nr.**, **Jahr**, **Modell**, **Serie** oder **Karosserie und Motor** aktualisieren, müssen alle Serviceleistungen oder Reparaturen erneut ausgewählt werden.
- Die beim Erstellen des Termins eingegebene E-Mail-Adresse kann nicht bearbeitet werden.
- Um den Termin zu stornieren, öffnen Sie den Termin und klicken Sie dann auf **Termin stornieren**.

### <span id="page-19-0"></span>Nach Terminen suchen

#### So suchen Sie nach einem Termin:

1 Geben Sie Ihre Suchkriterien in das Feld **Suchen** im Bildschirm **Termine** ein.

Sie können anhand der Terminnummer, des Kundennamens, des Serviceberaters oder der Fg.-Nr. suchen.

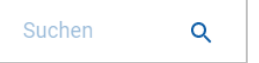

2 Klicken Sie auf das Symbol  $\alpha$ .

Die Suchergebnisse und der Status des Termins werden angezeigt.

Suchergebnisse können in der Ansicht "Suchergebnisse" nicht ausgewählt werden.

### <span id="page-19-1"></span>Kundenankunft erfassen

So zeigen Sie an, dass ein Kunde eingetroffen ist:

- 1 Suchen Sie den Termin im Bildschirm **Termine**.
- 2 Klicken Sie auf das Symbol  $\overline{O}$ .

Die Kachel-Anzeige wird aktualisiert.

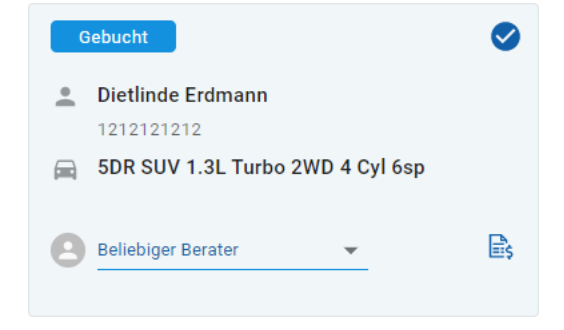

- Diese Option ist nur verfügbar, wenn der Kunde den Termin erstellt hat.
- Sie können erneut auf das Symbol klicken, um anzuzeigen, dass der Kunde nicht eingetroffen ist.

### <span id="page-20-0"></span>Kundenportal

Sobald das Kundenportal auf der Website des Händlers oder Großhändlers veröffentlicht wurde, können Kunden online einen Service oder eine Reparatur buchen.

Sobald ein Termin erstellt wurde, wird eine Bestätigungsmeldung angezeigt und eine E-Mail-Nachricht direkt an den Kunden gesendet. Das System ist automatisch so konfiguriert, dass der Kunde 48 Stunden vor dem Termin eine Erinnerungs-E-Mail erhält.

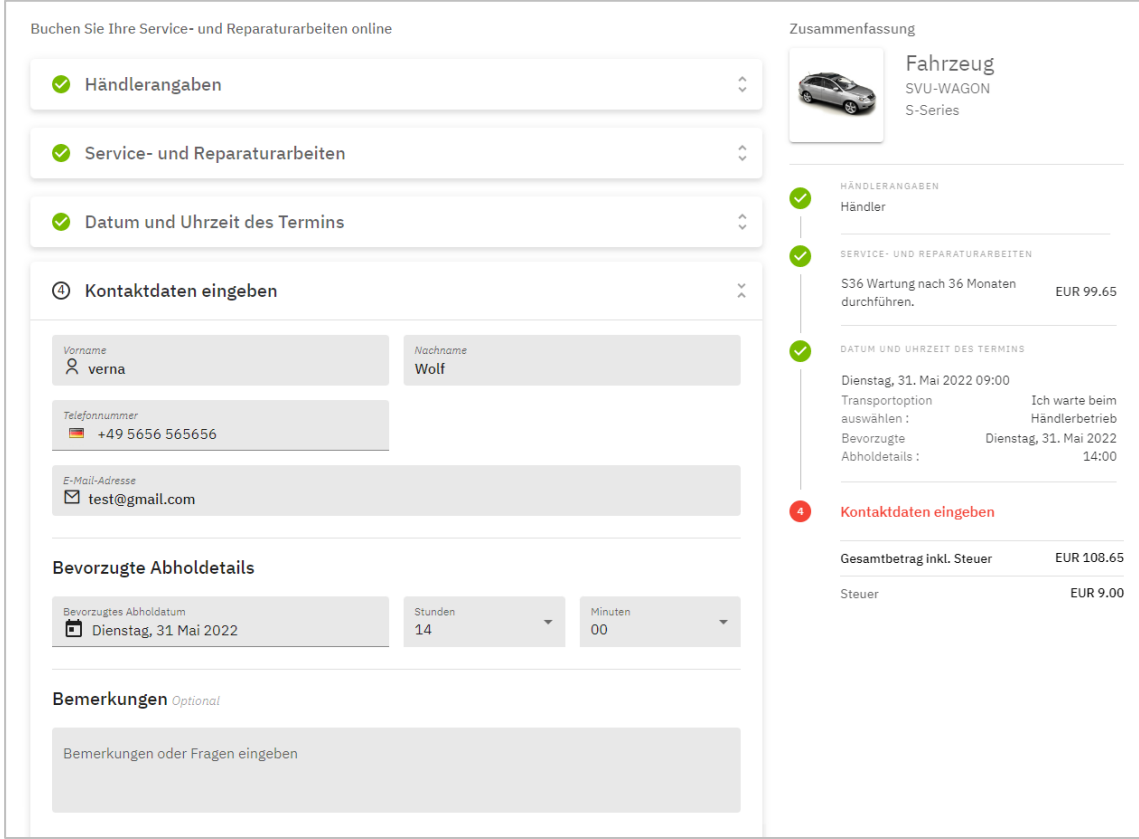

- E-Mail-Bestätigungen werden automatisch an den Kunden und Händler gesendet.
- Kunden können Termine absagen und bearbeiten, woraufhin eine E-Mail-Mitteilung an den Händler gesendet wird.
- Die Anzeige des Kundenportals kann je nach Ihren Anforderungen variieren.

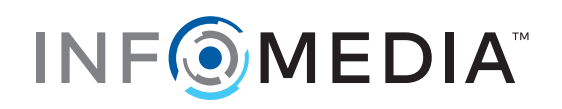